## **Aimetis Symphony™ Guide d'installation 7.0**

#### **Avis de non-responsabilité et informations juridiques**

Copyright®2016 Aimetis Corp. Tous droits réservés.

Ce document est fourni à titre informatif uniquement. Aimetis n'offre aucune garantie, expresse, implicite ou légale, quant aux informations contenues dans le présent document.

Il relève de la responsabilité de l'utilisateur d'observer les lois applicables relatives aux droits d'auteur. Sans limitation des droits issus des droits d'auteur, aucune partie de ce document ne peut être reproduite, enregistrée ou incluse dans un système de récupération de données, ni transmise, à quelque fin, sous quelque forme ou par quelque moyen que ce soit (électronique, mécanique, photocopie, enregistrement ou autre) sans l'autorisation expresse écrite d'Aimetis Corp.

Les produits mentionnés dans le présent document peuvent faire l'objet de brevets, de dépôts de brevets en cours, de marques de commerce, de droits d'auteur ou d'autres droits de propriété intellectuelle d'Aimetis. Sauf indication expresse contraire dans un contrat de licence écrit d'Aimetis, la fourniture de ce document n'a pas pour effet de vous concéder une licence sur ces brevets, marques de commerce, droits d'auteur ou autres droits de propriété intellectuelle.

Aimetis et Aimetis Symphony sont des marques déposées ou des marques de commerce d'Aimetis Corp. aux États-Unis et/ou dans d'autres pays. Copyright partiel© 1993-2016 ARH Inc.

Certaines parties de ce logiciel sont basées sur le travail d'Independent JPEG Group.

#### **Nous contacter**

Pour obtenir les informations les plus récentes, visitez [www.aimetis.com.](http://www.aimetis.com/Company/contact.aspx)

## Table des matières

#### Présentation d'Aimetis Symphony<sup>™</sup>

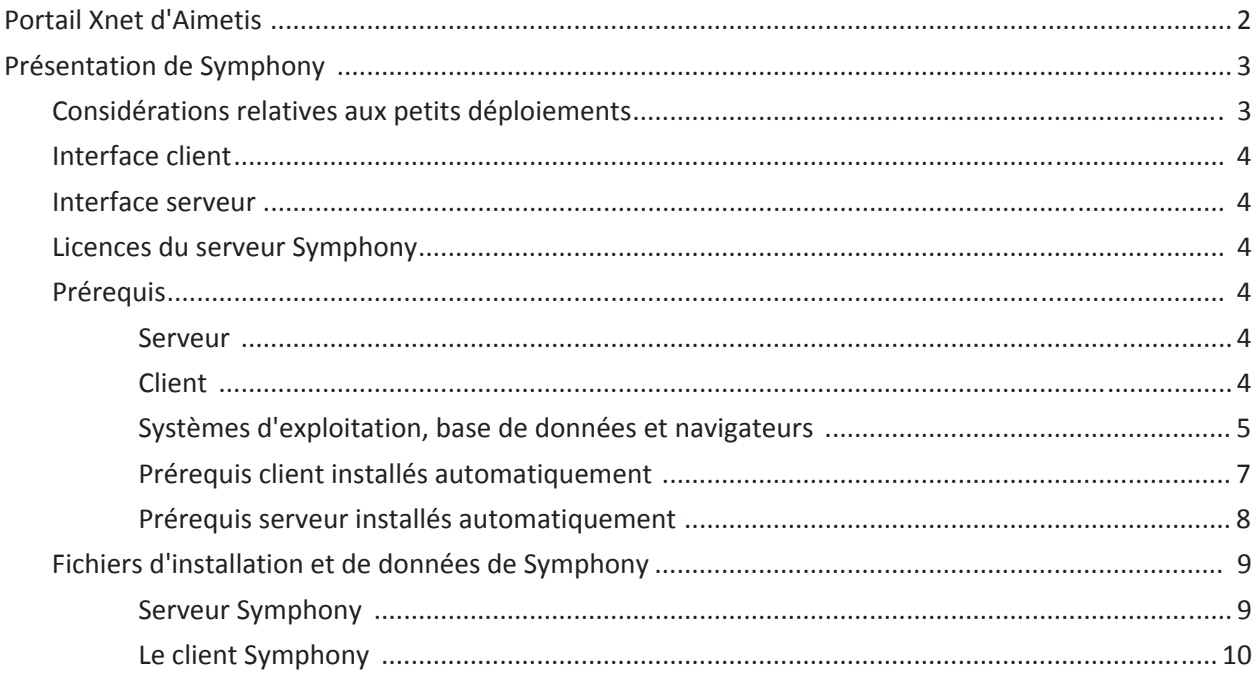

#### **Instructions d'installation**

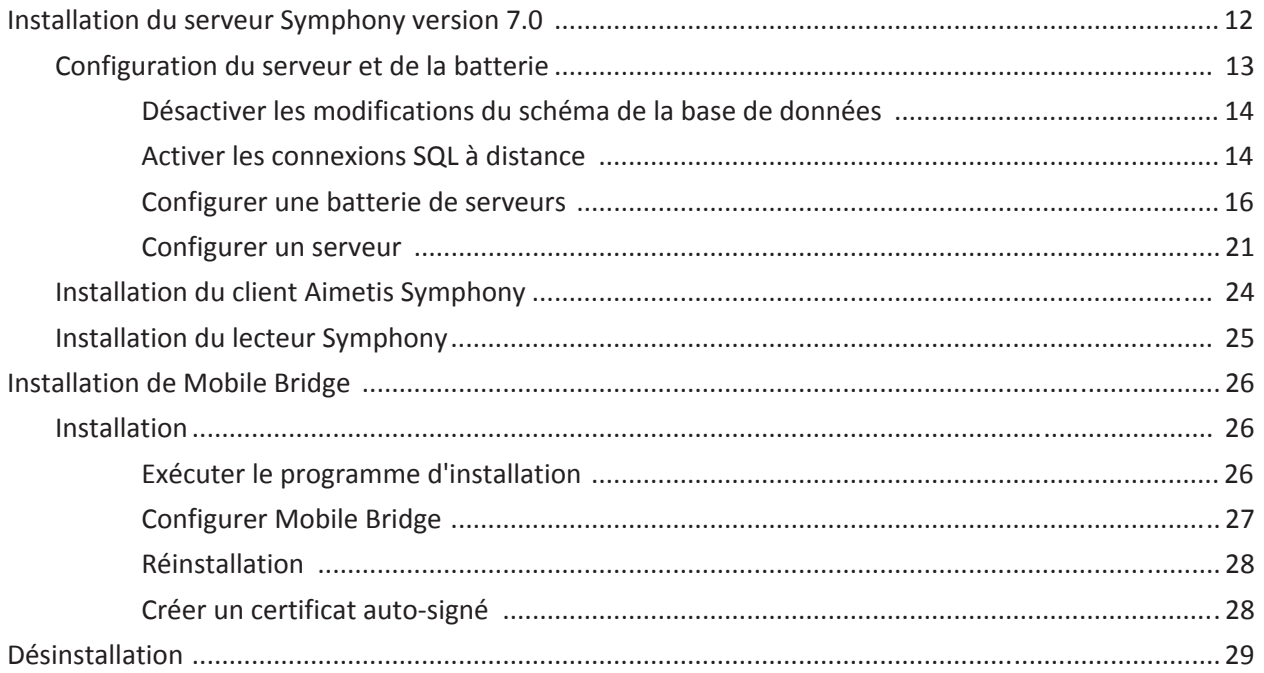

## **Table des matières**

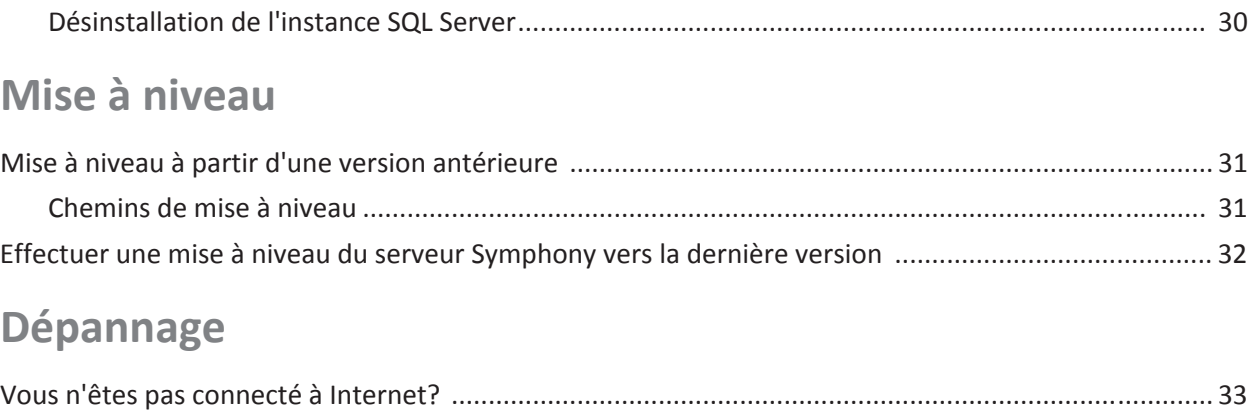

# <span id="page-4-0"></span>**Présentation d'Aimetis Symphony™**

AimetisSymphony™ est un logiciel intelligent de surveillance vidéo qui offre une plate-forme de vidéo sur IP ouverte et innovante et unique pour la gestion et l'analyse vidéo, l'intégration système et la gestion d'alarmes. Aimetis Symphony™ s'installe sur un matériel informatique standard, prend en charge à la fois les caméras analogiques et les caméras IP provenant de la plupart des principaux fabricants, offre une interface conviviale et riche en fonctionnalités, tout en offrant des caractéristiques qui simplifient l'administration.

**Présentation et prérequis**

- [Portail Xnet d'Aimetis](#page-5-0)
- [Présentation de Symphony](#page-6-0)
- [Licences du serveur Symphony](#page-7-2)
- **[Prérequis](#page-7-3)**
- [Serveur](#page-7-4)
- [Client](#page-7-5)
- [Systèmes d'exploitation, base de données et navigateurs](#page-8-0)
- [Prérequis client installés automatiquement](#page-10-0)
- [Prérequis serveur installés automatiquement](#page-11-0)
- [Fichiers d'installation et de données de Symphony](#page-12-0)

## <span id="page-5-0"></span>**Portail Xnet d'Aimetis**

[Xnet est le portail en ligne d'Aimetis : w](https://www.aimetis.com/xnet/)ww.aimetis.com/Xnet

L'accès aux outils dépend du type de compte. Par exemple : distributeur, partenaire certifié, partenaire agréé, ou utilisateur final.

Xnet vous permet :

- De commander des licences
- De gérer des comptes
- D'accéder à l'assistance technique et aux téléchargements
- D'accéder aux outils de vente et de marketing
- D'accéder à la traduction du logiciel Aimetis

## <span id="page-6-0"></span>**Présentation de Symphony**

Une installation d'Aimetis Symphony™ comporte deux composants : le logiciel serveur et le logiciel client. L'ordinateur serveur joue le rôle de système de gestion intelligent calculant les tâches les plus difficiles et complexes. Sur les sites les plus importants, l'ordinateur serveur peut être constitué de plusieurs ordinateurs reliés entre eux pour former une batterie de serveurs. Vous pouvez configurer les clients sur de nombreux ordinateurs ou postes de travail. Un site typique dispose de nombreux ordinateurs clients se connectant à un ordinateur serveur dédié.

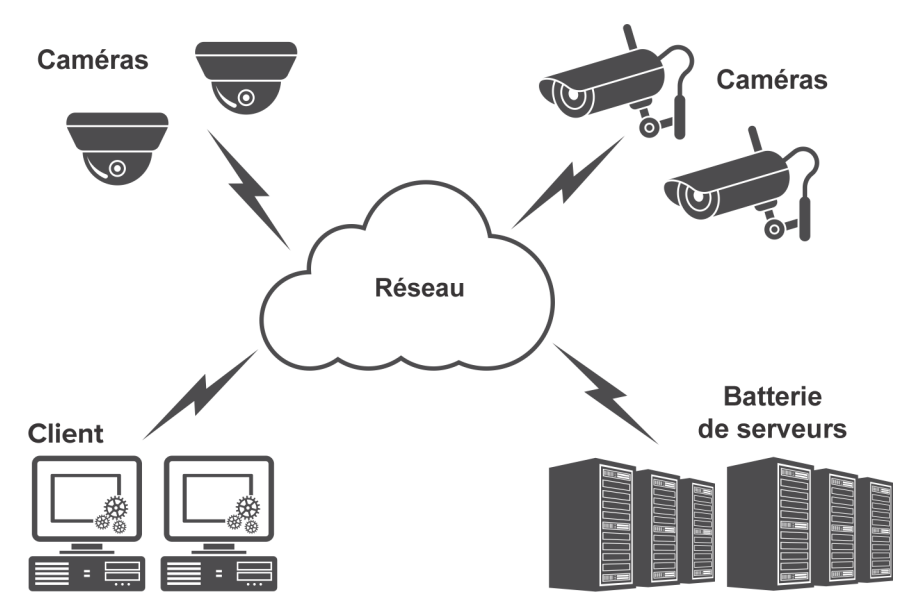

#### <span id="page-6-1"></span>**Considérations relatives aux petits déploiements**

Pour les petits déploiements, l'ordinateur serveur et l'ordinateur client peuvent être un seul et même ordinateur ; toutefois, nous le déconseillons. En effet, cela risque d'affecter la capacité d'utilisation des vues multiples, car le serveur risque de manquer de puissance au niveau de l'unité centrale ou ne pas disposer d'une carte vidéo suffisante. En outre, les utilisateurs habituels ne doivent pas avoir accès à l'ordinateur serveur, car quelqu'un pourrait l'arrêter, en modifier le logiciel ou la configuration, voire le mettre en panne par mégarde. L'utilisation de l'ordinateur pour d'autres tâches risque par ailleurs d'accaparer trop de ressources au niveau de l'unité centrale, de la mémoire vive, du réseau et du disque, et d'empêcher les composants du serveur Symphony de fonctionner efficacement.

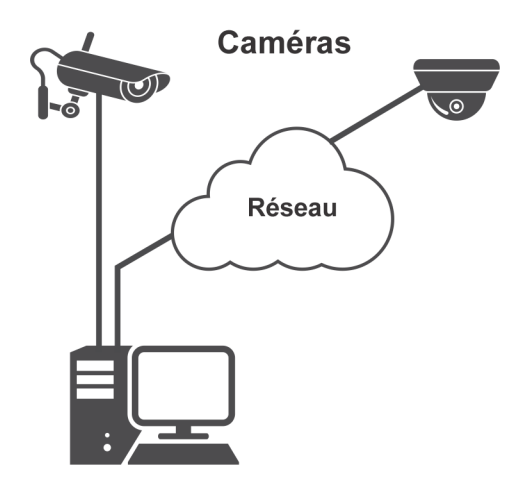

#### <span id="page-7-0"></span>**Interface client**

Le client fournit à l'interface utilisateur toutes les tâches, dont la surveillance, la recherche et la génération de rapports. L'interface peut être organisée sur plusieurs moniteurs et vous pouvez même utiliser un mur vidéo. Une batterie de moniteurs peut être installée sur le même mur d'une pièce ou dans des emplacements physiques différents. Pour plus d'informations, voir l'*aide en ligne de Symphony*.

#### <span id="page-7-1"></span>**Interface serveur**

Les employés se trouvent souvent aux postes de travail client. Les administrateurs se connectent au serveur pour configurer les équipements, les enregistrements vidéo et les analyses. C'est le système de gestion intelligent qui calcule les tâches les plus difficiles et complexes.

#### <span id="page-7-2"></span>**Licences du serveur Symphony**

Si vous mettez à niveau une installation existante, assurez-vous que vos licences sont adaptées à la version du logiciel que vous souhaitez installer. Pour obtenir des détails, reportez-vous à [Mise à niveau.](#page-34-0) Dans le cas inverse, contactez votre distributeur Aimetis pour obtenir une mise à niveau.

Les modules complémentaires d'analyse utilisent des licences individuelles par caméra et ils peuvent être ajoutés à tout type de licence VMS. Toutes les licences VMS d'une batterie doivent être du même type.

Les types de licence VMS sont les suivants : Standard, Professional et Enterprise :

- Standard : serveur unique, console d'administration Web, audio bidirectionnel
- Professional : Standard plus, batterie multiserveurs, intégration du contrôle d'accès, kit de développement logiciel (SDK), Active Directory, vidéo à la demande
- Enterprise, Professional plus, enregistrement sur serveur redondant en cas de panne serveur, équilibrage de la charge, cartes GIS, mur vidéo

Tous les types de licences peuvent inclure la surveillance de l'état du système, après achat d'une formule M&S de maintenance et d'assistance.

Tous les types de licences VMS prennent en charge l'analyse vidéo via des modules complémentaires.

#### <span id="page-7-3"></span>**Prérequis**

Pour une présentation plus détaillée, voir la section [calculateur](https://www.aimetis.com/Xnet/Support/HardwareCalculator.aspx).

#### <span id="page-7-4"></span>**Serveur**

- Toute unité centrale Intel ou AMD avec prise en charge SSE2. Par exemple, Opteron.
- Espace disque libre de 500 mégaoctets.
- Au moins 1 gigaoctet de mémoire vive.

#### <span id="page-7-5"></span>**Client**

- Espace disque libre de 200 mégaoctets.
- Processeur 2 GHz ou supérieur recommandé.
- Au moins 1 gigaoctet de mémoire vive.

#### <span id="page-8-0"></span>**Systèmes d'exploitation, base de données et navigateurs**

**Système d'exploitation du serveur - Windows®**

- $\bullet$  P = Pris en charge
- S = Recommandé pour un déploiement comportant plus de 20 caméras
- N = Non pris en charge

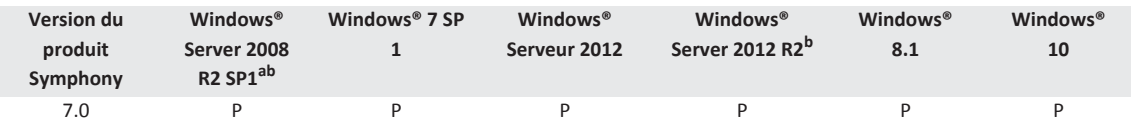

a. Windows® 2008 R2 n'installe pas les composants audio par défaut. Vous devez installer le composant Desktop Experience Windows®. b. Server Core pour Windows® n'est pas pris en charge.

#### **Systèmes d'exploitation client - Windows®**

- $\bullet$  P = Pris en charge
- S = Recommandé pour un déploiement comportant plus de 20 caméras
- N = Non pris en charge.

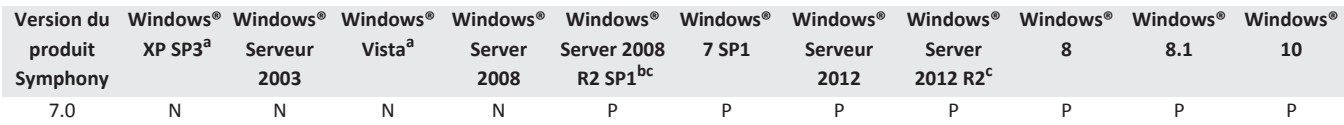

a. Voir le [Centre de solutions Microsoft pour la fin de prise en charge de Windows® Vista et](https://support.microsoft.com/fr-fr/help/14223/windows-xp-end-of-support) XP.

b. Windows® 2008 R2 n'installe pas les composants audio par défaut. Vous devez installer le composant Desktop Experience Windows®.

c. Server Core pour Windows® n'est pas pris en charge.

#### **Base de données (SQL Server)**

Assurez-vous que la base de données SQL Server est située sur un réseau local (100 Mbits/s ou plus) connecté aux serveurs de la batterie.

- $\bullet$  P = Pris en charge
- N = Non pris en charge

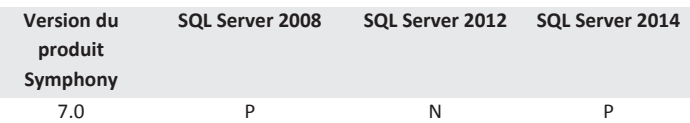

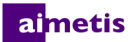

#### **Navigateurs des serveurs**

- C = Pris en charge en mode de compatibilité
- $\bullet$  P = Pris en charge

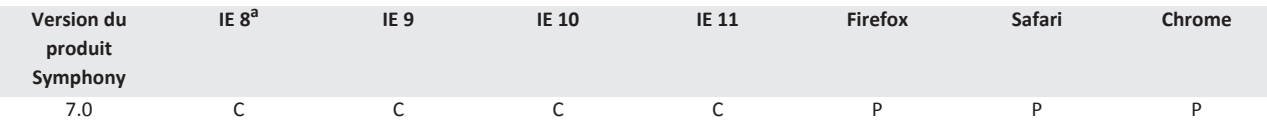

a. Prise en charge limitée pour la version 64 bits d'IE.

#### **Navigateurs des clients**

• C = Pris en charge en mode de compatibilité

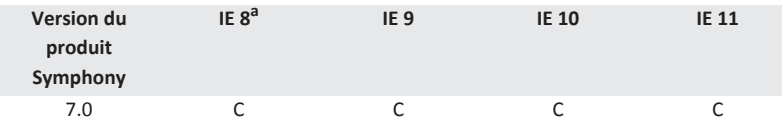

a. Prise en charge limitée pour la version 64 bits d'IE.

#### **Plates-formes virtuelles**

 $\bullet$  P = Pris en charge

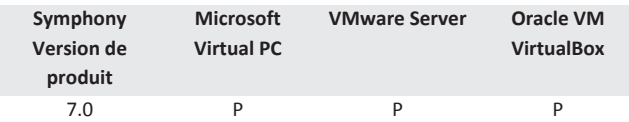

#### **Réseau**

Pour permettre aux clients de se connecter aux serveurs, assurez-vous que les ports suivants sont ouverts sur les serveurs.

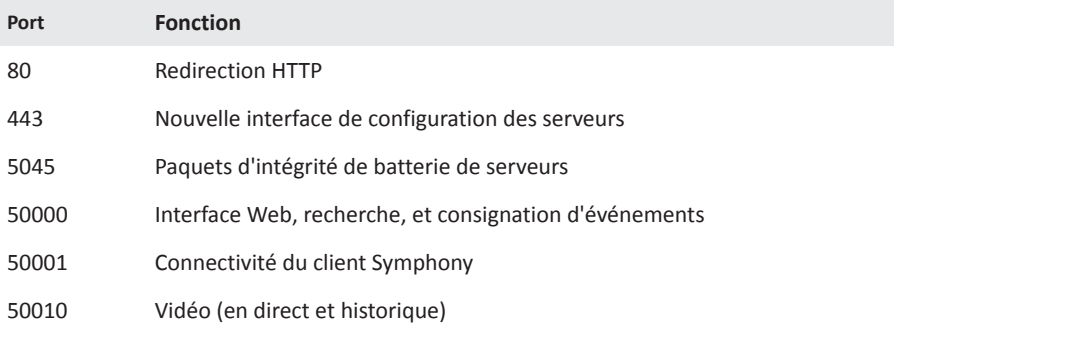

#### <span id="page-10-0"></span>**Prérequis client installés automatiquement**

Les prérequis suivants sont exigés par Symphony et sont installés automatiquement (si nécessaire).

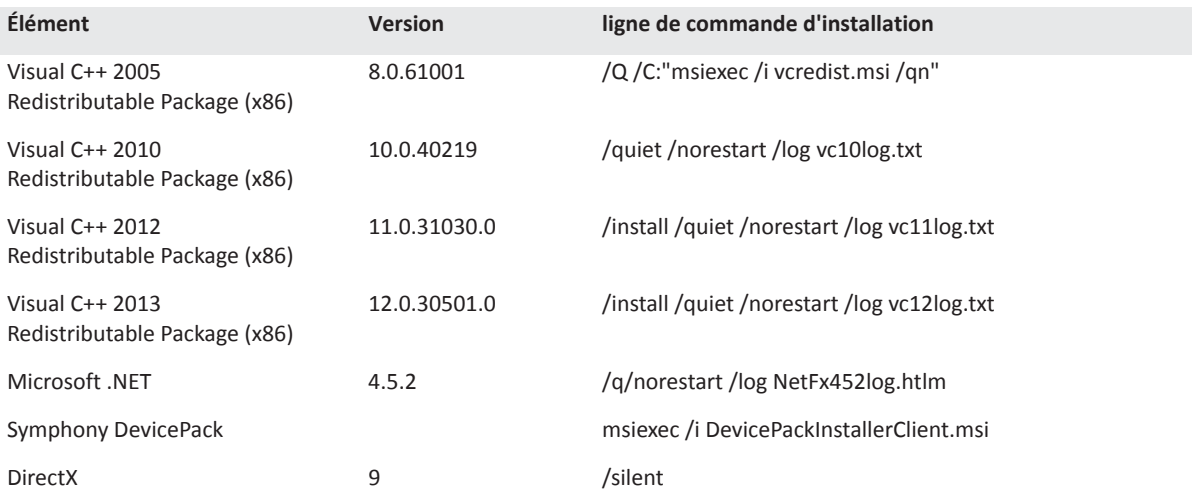

#### <span id="page-11-0"></span>**Prérequis serveur installés automatiquement**

Les prérequis suivants sont exigés par Symphony et sont installés automatiquement (si nécessaire).

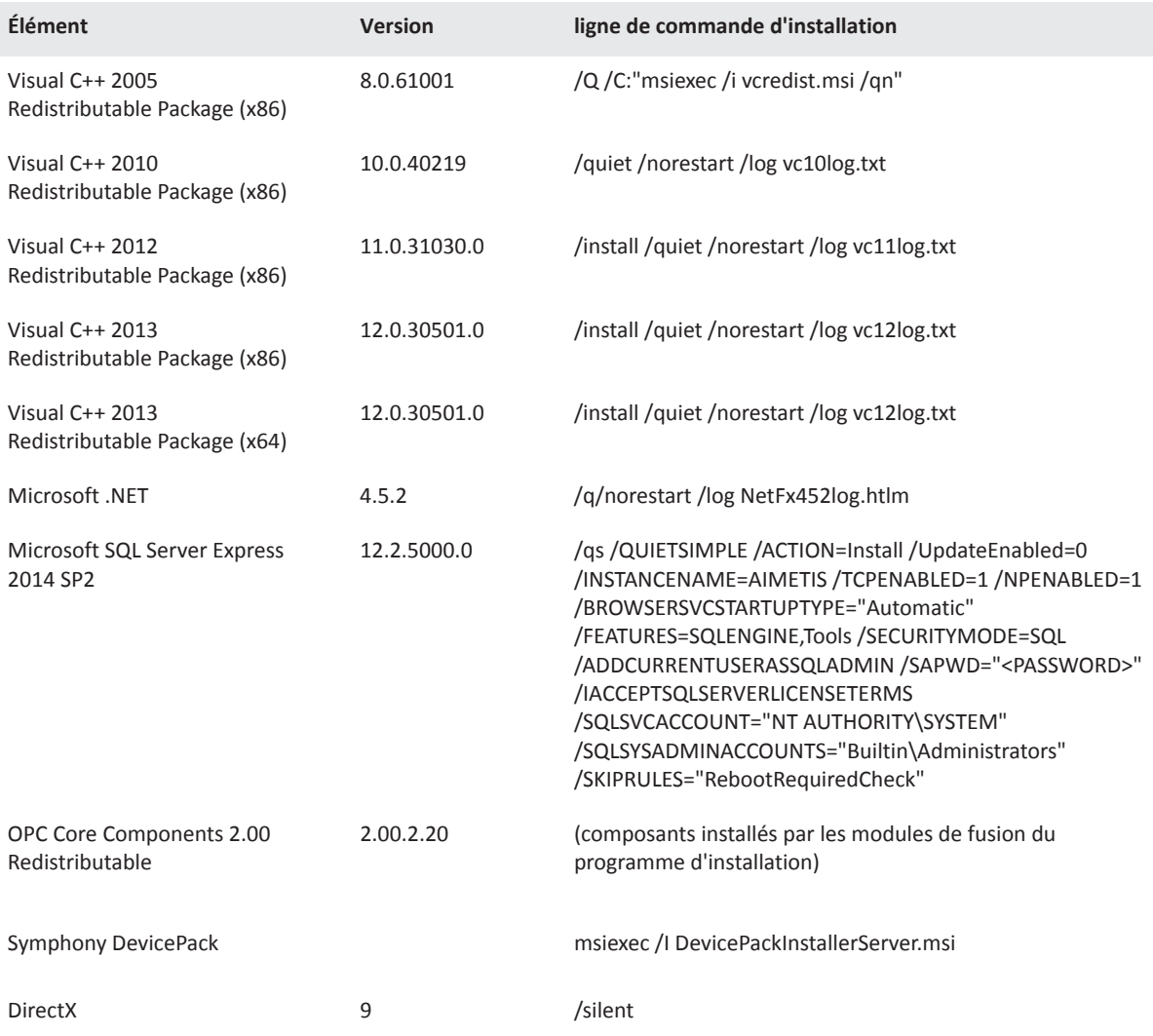

#### <span id="page-12-0"></span>**Fichiers d'installation et de données de Symphony**

#### <span id="page-12-1"></span>**Serveur Symphony**

Le serveur Symphony enregistre trois types de données sur votre disque dur :

- Fichiers binaires d'application
- Données vidéo
- Informations de configuration enregistrées sur une base de données SQL Server

Symphony est installé par défaut dans C:\Program Files\Aimetis\Symphony Server v7\ ou, sur un système d'exploitation 64 bits dans C:\Program Files (x86)\Aimetis\Symphony Server v7. Vous pouvez changer le chemin d'installation par défaut de Symphony. Une fois l'installation terminée Symphony doit être configuré via l'assistant de configuration, ce qui comprend la configuration des chemins des journaux (registre) et des données. **REMARQUE :** les fichiers journaux du serveur sont utiles au débogage et au diagnostic des problèmes. Le chemin par défaut des journaux est %appdata%\aimetis\ai\_logs\now.

#### **Dossiers clés**

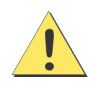

Il est fortement recommandé de ne pas placer les dossiers <DataRoot> sur le même disque dur physique que Windows® et les dossiers <AppRoot>. Cela permet de limiter le nombre de lectures et écritures de disque sur le disque du SE afin d'éviter une défaillance catastrophique.

<AppRoot> désigne le chemin d'installation et <DataRoot> désigne le chemin d'accès aux données. En plus des dossiers répertoriés, le serveur Symphony ajoute les clés de registre suivantes : HKLM\Software\Aimetis. Certaines données de configuration du serveur sont enregistrées ici, notamment la chaîne de connexion de la base de données.

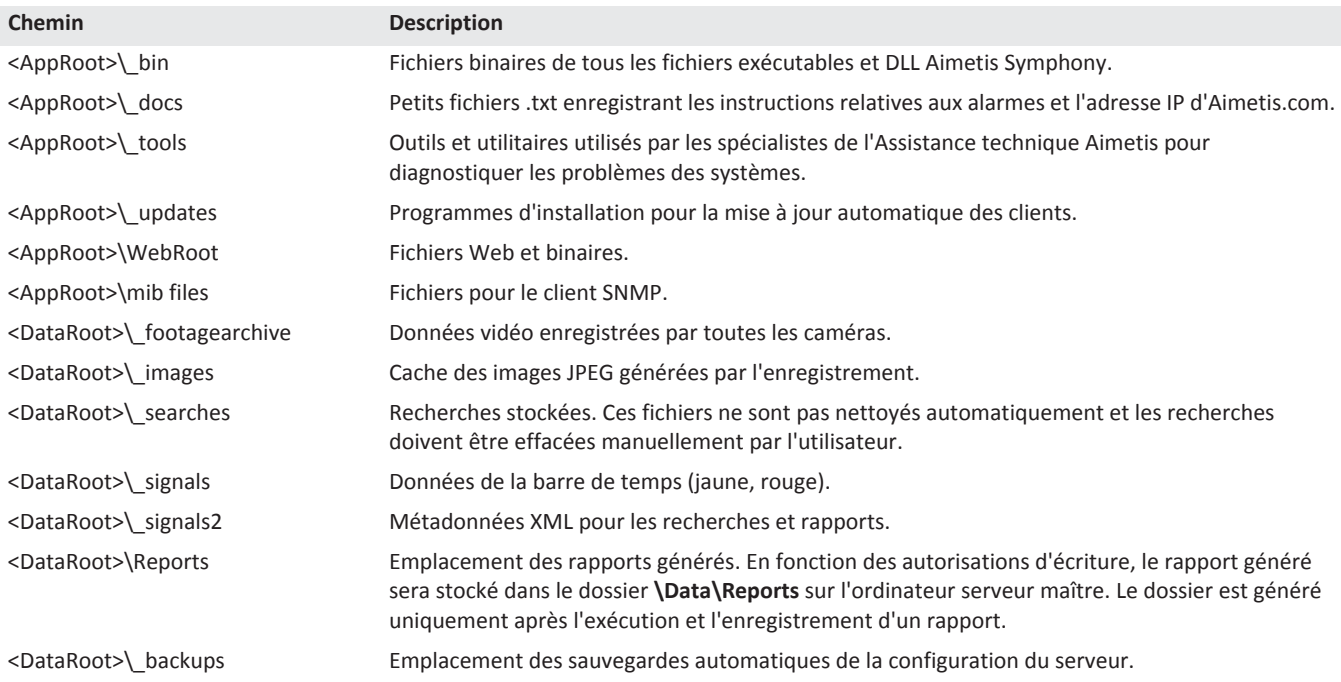

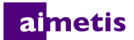

#### <span id="page-13-0"></span>**Le client Symphony**

Le client Symphony est installé par défaut dans C:\Program Files\Aimetis\Symphony Client\. Ces fichiers définissent les batteries enregistrées.Le chemin par défaut est le chemin défini dans la configuration du client, mais vous pouvez le modifier. Les chemins répertoriés dans le tableau peuvent être configurés via la boîte de dialogue Paramètres du client Aimetis Symphony.

- 1. Dans le menu **Affichage**, sélectionnez **Paramètres** pour ouvrir la fenêtre Paramètres du client Symphony.
- 2. Sélectionnez l'onglet **Global**.
- 3. (Facultatif) Deux variables peuvent être utilisées dans les noms de chemin :
	- **%WINUSER%** représente le nom d'utilisateur Windows® de l'utilisateur actuel. Cette variable est utilisée dans le chemin par défaut afin que Symphony puisse enregistrer la configuration dans le dossier de données d'application de l'utilisateur actuel.
	- **%SYMPHONY USER%** représente le nom d'utilisateur Symphony. Cette variable n'est valide que si des informations d'identification sont nécessaires pour se connecter à Symphony.

Si vous préférez conserver les paramètres généraux, n'utilisez aucune de ces deux variables lors de la spécification des chemins.

#### **Dossiers clés**

Ces chemins peuvent être légèrement différents selon la version du système d'exploitation.

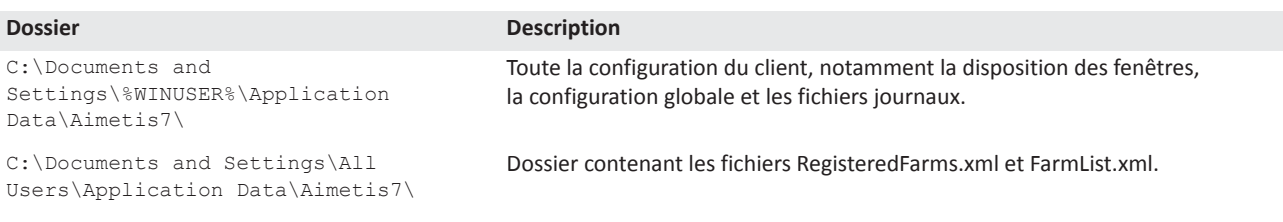

# **Instructions d'installation**

<span id="page-14-0"></span>Votre configuration dépend du nombre de caméras déployées, des facteurs géographiques et de l'intégration du produit à d'autres systèmes. Vous devez tenir compte des spécifications réseau et matérielles, du fait qu'il s'agit d'une configuration autonome ou multiserveurs, ainsi que des facteurs clés répertoriés ci-après.

#### **Disposer d'un compte Aimetis Xnet valide**

Avant d'installer le serveur Symphony, vous devez disposer d'un compte Aimetis Xnet valide. Pour plus d'informations, consultez la section [Portail Xnet d'Aimetis](https://www.aimetis.com/Xnet/default.aspx)[.](http://xnet.johnsoncontrols.com/Xnet/Login.aspx) Durant l'installation du logiciel, vos informations d'identification Xnet vous seront demandées afin que Symphony puisse télécharger et installer automatiquement la licence appropriée.

#### **Évaluer la configuration matérielle requise**

Avant d'installer votre serveur Symphony, vous devez évaluer la configuration matérielle requise afin de satisfaire aux besoins du plan de déploiement de votre organisation. Une organisation à établissement unique et équipée de 10 caméras aura des besoins différents de ceux d'une organisation avec plusieurs établissements et équipée de plus de 1 000 caméras. Pour vous aider à estimer la configuration matérielle requise, utilisez le [calculateur.](http://www.aimetis.com/Xnet/Support/HardwareCalculator.aspx)

#### **Comprendre le concept des déploiements multiserveurs (batteries de serveurs)**

Une **batterie de serveurs** est un ensemble de serveurs informatiques utilisés pour répondre à des besoins en matière de serveur ne se limitant pas à un ordinateur unique. Les batteries de serveurs comportent souvent des serveurs de sauvegarde (redondants), qui peuvent assumer la fonction de serveur principal en cas de défaillance de celui-ci. Aimetis Symphony tire parti des avantages des batteries de serveurs en répartissant les tâches de traitement des caméras entre plusieurs serveurs. Symphony prend également en charge la redondance des batteries de serveurs en déplaçant le traitement des caméras d'un serveur défaillant vers un serveur redondant. Un serveur défaillant est détecté dans un délai de 30 secondes, mais il est possible de définir tout autre délai. Il peut s'avérer nécessaire d'augmenter ce délai de plusieurs minutes en cas de mise à jour du système d'exploitation Windows® ou de toute autre maintenance nécessitant un redémarrage. Le basculement permet de transférer l'exécution de tous les processus de caméra du serveur défaillant vers un serveur redondant. Seules les caméras définies comme **Amovibles** dans la configuration des caméras sont transférées.

#### almetis

## <span id="page-15-0"></span>**Installation du serveur Symphony version 7.0**

Les instructions suivantes sont données pour une première installation. Les programmes Symphony installés lors des installations de serveur et de client sont : Aimetis SNMP Agent, Aimetis Core, Aimetis Symphony Device Pack, et Aimetis Symphony Server. En cas de mise à niveau, consultez la section [Mise à niveau.](#page-34-0)

**REMARQUE :** vous pouvez à tout moment pendant l'installation cliquer sur **Annuler** pour annuler l'installation. Toutes les modifications apportées à votre système seront alors annulées.

- 1. Exécutez le programme d'installation. **REMARQUE :** il n'est pas nécessaire de désinstaller manuellement les versions précédentes ni de déplacer manuellement les caméras. Tout composant nécessaire qui ne serait pas déjà installé sur votre ordinateur est indiqué dans la boîte de dialogue de l'Assistant InstallShield.
- 2. En fonction de la date d'expiration de votre licence, un message vous demandant de renouveler celle-ci peut s'afficher.
- 3. Pour installer les composants manquants, cliquez sur **Installer**.
- 4. Après avoir lu les informations de licence et de garantie affichées dans la fenêtre Contrat de licence, cliquez sur **J'accepte les conditions du contrat de licence**.
- 5. Cliquez sur **Suivant**. La fenêtre SQL Server s'affiche.
- 6. La case **Installer SQL Server Express 2008 R2** est sélectionnée par défaut. Cette base de données sera installée avec le nom d'instance Aimetis. Si une version prise en charge de SQL est déjà installée sur votre ordinateur, ce processus d'installation ne la remplacera pas.
- 7. Si vous souhaitez installer SQL Server (recommandé) :
	- a. Saisissez un mot de passe pour la connexion à la base de données. Celui-ci sera utilisé par l'administrateur (utilisateur administrateur du système). Le mot de passe doit contenir au moins 8 caractères et combiner 3 des 4 types de caractères suivants :
		- Lettres majuscules (exemple : ABC)
		- Lettres minuscules (exemple : abc)
		- Chiffres (exemple : 123)
		- Symboles (exemple : # ! mais pas  $@)$

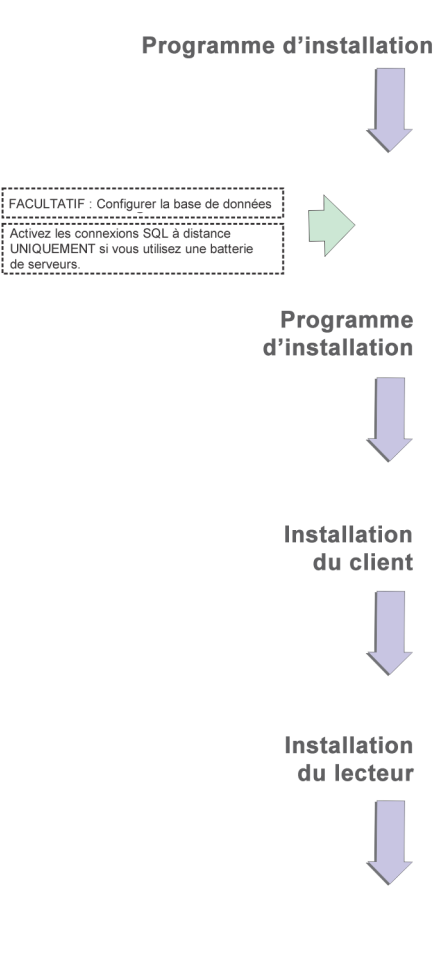

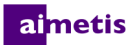

b. Entrez le même mot de passe dans les deux champs et cliquez sur **Suivant**. Si le mot de passe ne répond pas aux conditions requises ou si les mots de passe ne correspondent pas, un message d'erreur s'affiche. Dans ce cas, recommencez la saisie puis cliquez sur **Suivant**.

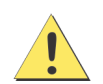

Avant de fusionner les batteries, assurez-vous que les versions des bases de données correspondent. Par exemple, fusionnez une batterie SQL 2014 avec une batterie SQL 2014.

- 8. Si vous ne souhaitez pas installer SQL Server, désélectionnez la case **Installer SQL Server Express 2014**. Si votre serveur SQL Server existant n'est pas installé sur l'ordinateur local ou que vous disposez de batteries multiserveurs, vous devez activer les connexions TCP/IP de la base de données de l'ordinateur distant et désactiver le pare-feu afin d'établir la connexion entre le serveur Symphony et la base de données (le port SQL Server par défaut est le port 1433). Voir la section [Activer les connexions SQL à distance.](#page-17-1)
- 9. Cliquez sur **Suivant**. La fenêtre de l'outil d'assistance à distance s'affiche.
- 10. Cliquez sur **Suivant**. La fenêtre Le programme est prêt à être installé s'affiche.
- 11. *(Facultatif)* Pour modifier l'emplacement d'installation du serveur Symphony, cliquez sur **Retour** puis sur **Modifier**. Dans la fenêtre Changer le dossier d'installation, saisissez le chemin du dossier dans le champ **Nom du dossier** et cliquez sur **OK**. Le nouveau dossier de destination s'affiche à côté de l'icône de dossier. Vous pouvez utiliser la navigation dans les dossiers dans la partie **Rechercher dans** de la fenêtre pour naviguer jusqu'à l'emplacement souhaité.
- 12. Cliquez sur **Suivant**. La fenêtre Le programme est prêt à être installé s'affiche.
- 13. Vérifiez les données situées dans la zone **Paramètres actuels**. Si les informations sont correctes, cliquez sur **Installer**.
- 14. Cliquez sur **Terminer**.
- 15. Allez à [Configuration du serveur et de la batterie](#page-16-0).

#### <span id="page-16-0"></span>**Configuration du serveur et de la batterie**

L'assistant de configuration s'ouvre automatiquement à la fin de l'installation. Pour exécuter manuellement l'assistant de configuration, sélectionnez **Aimetis** > **Assistant de configuration** dans le menu Démarrer.

Vous devez envisager d'effectuer les tâches importantes suivantes avant d'exécuter l'assistant de configuration :

- [Désactiver les modifications du schéma de la base de données](#page-17-0)
- [Activer les connexions SQL à distance](#page-17-1) (Uniquement en cas d'utilisation d'une batterie de serveurs à ce stade du processus d'installation)

#### <span id="page-17-0"></span>**Désactiver les modifications du schéma de la base de données**

#### **Important ! Ne désactivez qu'en cas de mise à niveau et uniquement pour le premier serveur.**

Il est parfois préférable de désactiver l'autorisation des modifications du schéma dans l'assistant de configuration. Par exemple, si l'utilisateur de la base de données de Symphony ne dispose pas des droits d'administrateur sur la base de données et essaie d'effectuer des modifications du schéma alors que l'assistant de configuration est en cours d'exécution, l'utilisateur recevra un message d'erreur. Dans ce cas, l'administrateur doit préalablement configurer la base de données, puis configurer l'assistant de configuration de manière qu'il n'affiche pas un message d'erreur en cours d'exécution.

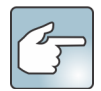

La condition suivante doit être remplie si vous voulez désactiver l'autorisation des modifications du schéma de la base de données au cours d'une nouvelle installation :

- Si vous n'avez **pas** configuré la base de données manuellement, vous devez désactiver l'autorisation des modifications du schéma de la base de données pour tous les serveurs, sauf pour le premier serveur.
- 1. Ouvrez le fichier SetupWizard.exe.config situé dans le dossier **\_bin**.
- 2. Dans la section appSettings du fichier, vous trouverez une touche vous permettant de définir la valeur de AllowAutomaticDatabaseConfiguration. Modifiez cette valeur sur « 0 » afin de désactiver les modifications du schéma :

 $\langle \text{add key} = "AllowAutomaticDatabaseConfiguration" value = "0" / \rangle$ 

#### <span id="page-17-1"></span>**Activer les connexions SQL à distance**

#### **Exigences de sécurité SQL**

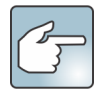

Durant la création de la base de données, l'utilisateur doit disposer des droits d'administrateur de la base de données ainsi que des droits de création de la base de données. La modification du schéma de la base de données peut être réalisée manuellement, à l'extérieur du produit. Pour obtenir des détails, reportez-vous à [Désactiver les modifications du schéma de la base de données.](#page-17-0)

Pour l'exécution du produit, l'utilisateur de la base de données doit disposer des autorisations minimales de sécurité suivantes :

- SÉLECTIONNER, INSÉRER, METTRE À JOUR, SUPPRIMER pour tous les tableaux générés ;
- SÉLECTIONNER, INSÉRER, METTRE À JOUR, SUPPRIMER pour tous les affichages générés ;
- EXÉCUTER pour toutes les procédures enregistrées générées.

Vous devez en outre définir le schéma par défaut sur « dbo ».

Vous devez activer les connexions TCP/IP de votre serveur SQL Server existant s'il n'est pas situé sur l'ordinateur local.

- 1. Ouvrez le Gestionnaire de configuration de SQL Server. Celui-ci se situe généralement dans le menu Démarrer, sous l'entrée SQL Server.
- 2. Étendez le nœud **Configuration réseau de SQL Server**. Cliquez sur **Protocoles pour [Nom d'instance]**. Si vous utilisez la base de données installée par le programme d'installation du serveur Aimetis Symphony, le **nom d'instance** sera Aimetis.
- 3. Cliquez avec le bouton droit sur le protocole **Canaux nommés** et sélectionnez **Activer** à partir du menu.

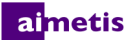

- 4. Un message d'avertissement s'affiche. Cliquez sur **OK**.
- 5. Cliquez avec le bouton droit sur le protocole **TCP/IP** et sélectionnez **Activer** dans le menu.
- 6. Un message d'avertissement s'affiche. Cliquez sur **OK**. Les protocoles doivent à présent être configurés.
- 7. Allez à la section **Services SQL Server**. Cliquez avec le bouton droit sur l'entrée **SQL Server** du nom d'instance approprié. Sélectionnez **Redémarrer** dans le menu pour redémarrer le service.
- 8. Cliquez avec le bouton droit sur l'entrée **Navigateur SQL Server**. Sélectionnez **Propriétés** dans le menu pour ouvrir la fenêtre Propriétés.
- 9. Cliquez sur l'onglet **Service**. Dans la liste déroulante **Mode de démarrage**, sélectionnez **Automatique** et cliquez sur **Appliquer**.
- 10. Dans l'onglet **Se connecter**, cliquez sur le bouton **Démarrer** pour démarrer le service SQL Browser.
- 11. Cliquez sur **OK** pour fermer la boîte de dialogue Propriétés. L'état des deux services doit à présent être **En cours d'exécution**. L'instance SQL Server doit à présent accepter les connexions à distance.

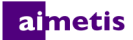

#### <span id="page-19-0"></span>**Configurer une batterie de serveurs**

Vous pouvez créer une batterie de serveurs de deux manières :

- Lors de l'installation. Voir la section [Configurer une batterie de serveurs](#page-19-0).
- En fusionnant les batteries existantes en une batterie unique. Pour plus d'informations, voir l'*aide en ligne de Symphony*.

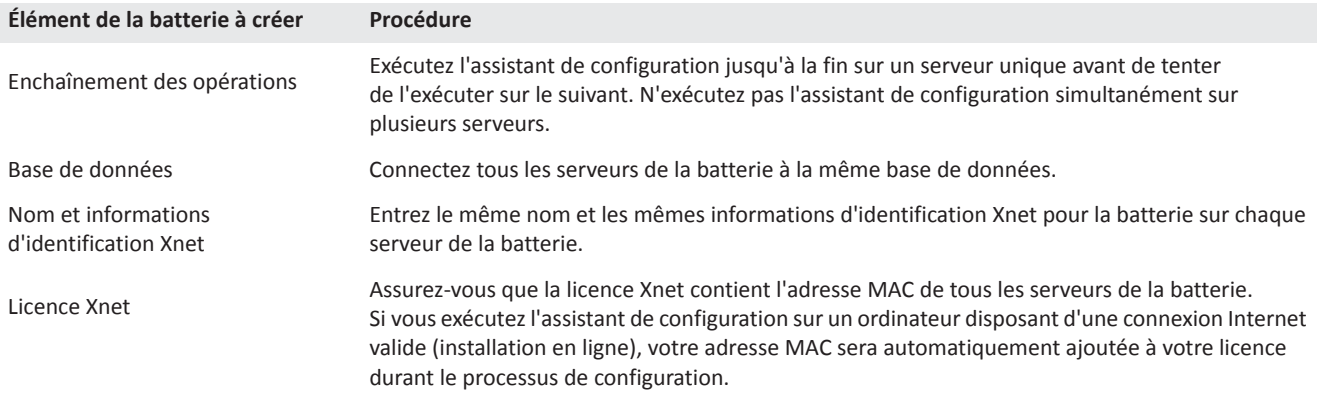

- 1. À l'ouverture de l'assistant de configuration, cliquez sur l'onglet **Configuration de la batterie**. **REMARQUE :** L'assistant de configuration s'ouvre automatiquement à la fin de l'installation. Pour exécuter manuellement l'assistant de configuration, sélectionnez **Aimetis** > **Assistant de configuration** dans le menu Démarrer.
- 2. Cliquez sur le bouton **Modifier** pour activer les champs de la zone de groupe **Base de données**.
- 3. Entrez les informations de connexion à la base de données pour l'instance SQL Server.
	- Si le serveur utilise l'authentification Windows®, sélectionnez l'option **Utiliser l'authentification intégrée**.
	- Si le serveur utilise l'authentification SQL Server, sélectionnez l'option **Utiliser l'authentification SQL Server** et entrez les informations d'identification d'un utilisateur administrateur de l'instance SQL Server.
	- Si vous avez installé SQL Server lors de l'installation du serveur Aimetis Symphony , sélectionnez l'option **Utiliser l'authentification SQL Server**, puis saisissez « sa » comme nom d'utilisateur et le mot de passe saisi lors de l'installation.
	- Si la base de données à laquelle vous choisissez de vous connecter n'existe pas, elle sera créée pour vous.

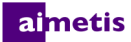

4. Cliquez sur le bouton **Vérifier** pour vérifier l'exactitude des informations de connexion saisies. Si la vérification échoue alors que vous essayez de vous connecter à une base de données située sur un ordinateur distant, reportez-vous à la section [Activer les connexions SQL à distance](#page-17-1). **REMARQUES : 1)** Le nom de la **base de données** ne peut pas contenir de trait d'union. **2)** Les cases des boutons **Modifier** et **Vérifier** doivent être cochées en vert avant de pouvoir appliquer des modifications.

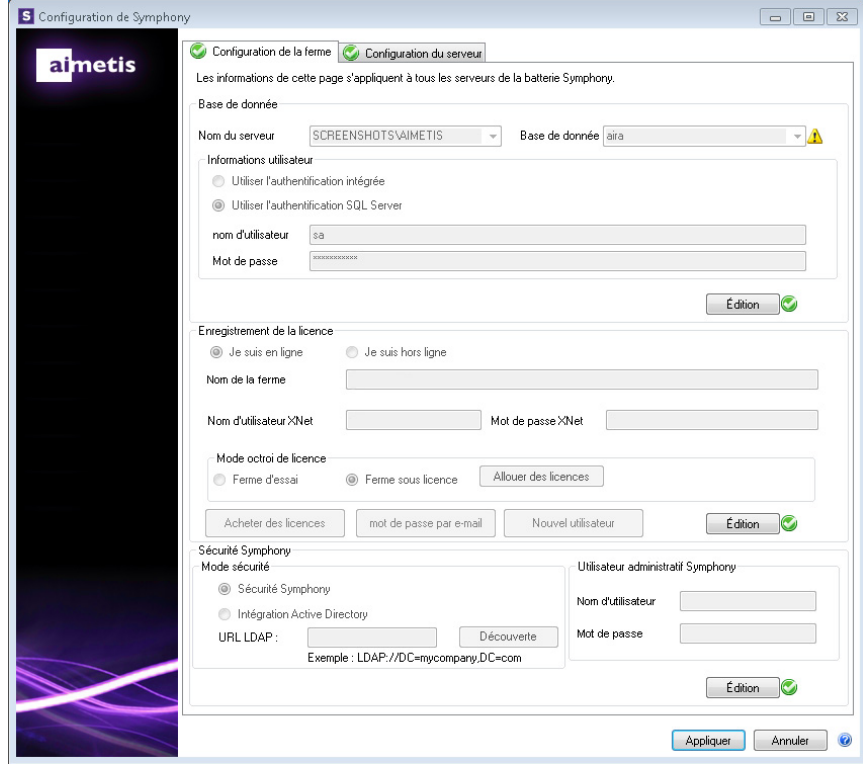

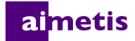

5. Dans la section **Enregistrement des licences**, entrez le nom de votre batterie dans le champ correspondant. Si le nom de la batterie que vous saisissez n'existe pas et que le serveur n'a pas précédemment été enregistré sur Xnet, la batterie sera créée pour vous sur Xnet.

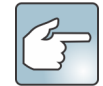

Si vous êtes connecté à Internet, l'option **Je suis connecté** sera automatiquement sélectionnée pour vous. Si l'option **Je ne suis pas connecté** est sélectionnée, consultez la section [Dépannage.](#page-36-0)

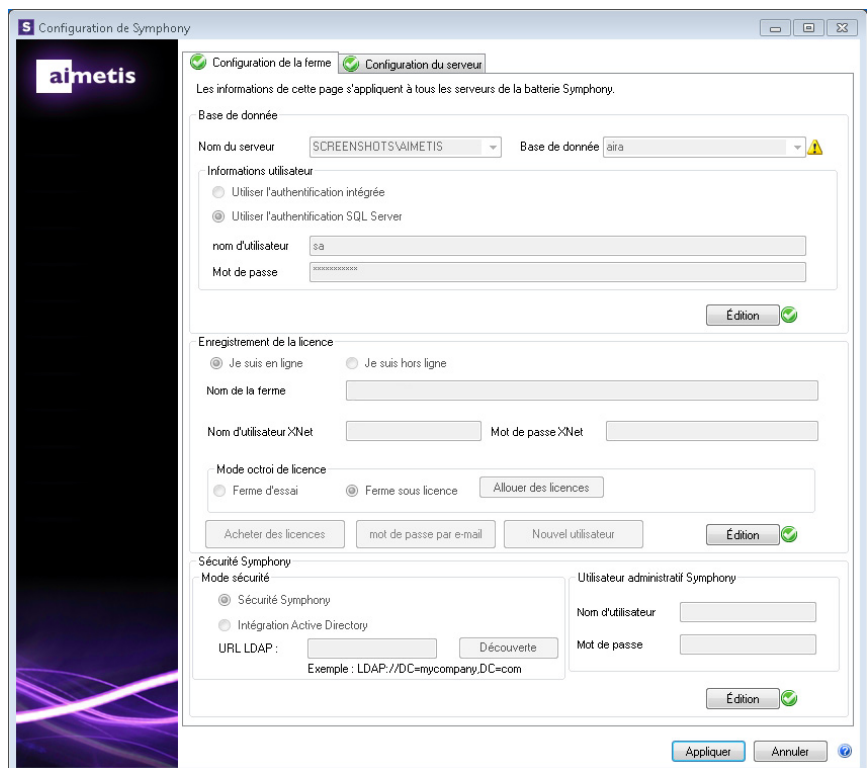

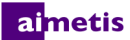

- 6. Si vous choisissez une **Batterie sous licence** plutôt qu'une **Batterie d'essai**, vous devez allouer au moins une licence à la batterie.
	- a. Cliquez sur le bouton **Allouer des licences** situé dans la zone de groupe Mode de licence pour ouvrir la fenêtre Allouer des licences.
	- b. Toutes les licences dont vous disposez sur votre compte s'affichent dans la grille. Si vous ne disposez d'aucune licence ou que vous souhaitez acheter d'autres licences, cliquez sur **Acheter des licences**.
	- c. Cliquez sur le bouton **Actualiser** afin de vous assurer que l'écran a bien été mis à jour et affiche les dernières informations de licence relatives à votre compte à partir de Xnet.
	- d. Entrez **OK** pour enregistrer les informations requises et quittez la fenêtre. Les modifications apportées à votre compte ne seront pas effectuées tant que vous n'aurez pas cliqué sur le bouton **Appliquer** dans la fenêtre de Configuration de Symphony.

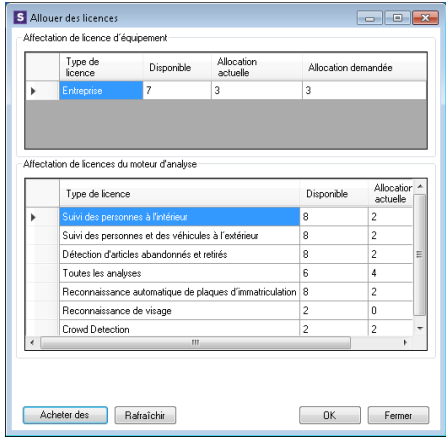

- 7. Entrez votre **Nom d'utilisateur Xnet** et votre **Mot de passe Xnet**. Si vous ne disposez pas encore d'un compte enregistré auprès d'Aimetis ou que vous souhaitez ajouter un autre compte à utiliser avec votre serveur/batterie enregistré, cliquez sur le bouton **Créer un utilisateur**.
- 8. Cliquez sur **Vérifier**.
- 9. Choisissez le mode de sécurité de Symphony. Si vous sélectionnez **Sécurité** Symphony, le mécanisme de sécurité par identifiant propriétaire d'Aimetis sera utilisé. Si vous sélectionnez **Intégration à Active Directory**, les utilisateurs seront authentifiés par le serveur Active Directory spécifié.
- 10. Vous devez entrer une URL dans le champ **LDAP URL**. Par exemple, LDAP://DC=Aimetis, DC=com. Vous pouvez également cliquer sur le bouton **Découverte auto** pour que l'assistant de configuration essaie de déterminer automatiquement votre URL LDAP. **REMARQUE :** lorsque vous entrez l'URL LDAP, assurez-vous que l'ordinateur actuel est membre du domaine spécifié.
- 11. Entrez le nom d'utilisateur d'un **Utilisateur administrateur** de Symphony. Ne saisissez pas le nom du domaine dans le champ **Nom d'utilisateur**. Par exemple, si vous disposez d'un compte utilisateur « UtilisateurX » sur le domaine « DomaineY », vous devez saisir « UtilisateurX » dans le champ **Nom d'utilisateur** au lieu de « DomaineY\UtilisateurX ».
	- a. Si l'utilisateur n'existe pas dans le système, il sera créé et ajouté au groupe Utilisateurs administrateurs, qui bénéficie d'un accès illimité au système.
	- b. Si l'utilisateur existe et que ses informations d'identification sont exactes, l'utilisateur sera retiré de tous les groupes utilisateurs et ajouté au groupe Utilisateurs administrateurs. Toutes les autorisations de sécurité explicites seront supprimées. L'utilisateur aura un accès illimité au système.
	- c. Si l'utilisateur existe dans le système, mais que le mot de passe n'est pas valide :
		- Si le **Mode de sécurité** est **Active Directory**, l'étape de vérification échouera parce qu'Active Directory n'authentifiera pas les informations d'identification.
		- Si le **Mode de sécurité** est **Sécurité** Symphony, l'étape de vérification échouera.

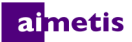

- 12. Entrez le mot de passe d'un **Utilisateur administrateur** de Symphony. Si le mode de sécurité est défini sur **Active Directory,** le mot de passe ne sera pas enregistré. **REMARQUE :** vous ne pouvez pas récupérer les informations d'identification d'un utilisateur de Symphony si le mot de passe est perdu. Vous devez créer un nouveau compte (utilisateur).
- 13. Cliquez sur **Vérifier**.

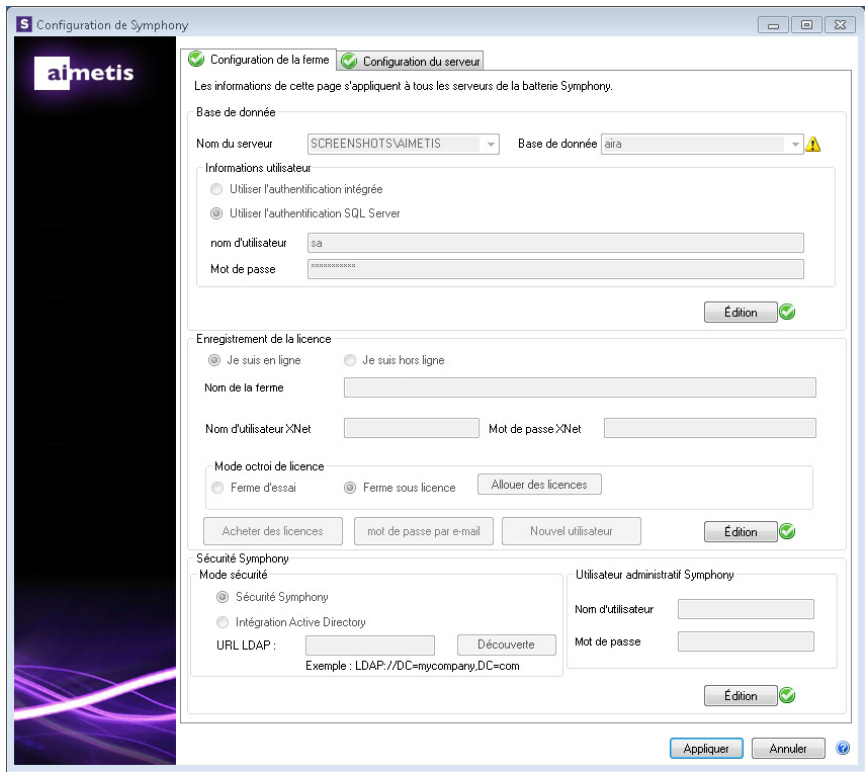

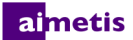

#### <span id="page-24-0"></span>**Configurer un serveur**

- 1. À l'ouverture de l'assistant de configuration, cliquez sur l'onglet **Configuration du serveur**. **REMARQUE :** L'assistant de configuration s'ouvre automatiquement à la fin de l'installation. Pour exécuter manuellement l'assistant de configuration, sélectionnez **Aimetis** > **Assistant de configuration** dans le menu Démarrer.
- 2. Dans le champ **Chemin des données**, entrez le chemin de l'emplacement dans lequel vous souhaitez que les données soient enregistrées. Ce sera le chemin par défaut d'enregistrement de l'historique des caméras. Vous pouvez affiner les chemins d'enregistrement de l'historique des caméras via l'écran Configuration de serveur du client Symphony.
- 3. Dans le champ **Chemin des journaux**, entrez le chemin de l'emplacement dans lequel vous souhaitez que les fichiersjournaux soient enregistrés. Ce chemin doit être accessible au compte de service du Système local ainsi qu'à l'utilisateur connecté. Vous pouvez, si vous le souhaitez, utiliser des variables de chemin Windows® telles que **%APPDATA%** dans ce champ.
- 4. Sélectionnez le niveau de journalisation des journaux du serveur. Si vous sélectionnez **Faible**, les journaux du serveur seront moins détaillés, mais les performances du système seront meilleures. En augmentant le niveau de journalisation, vous obtenez des informations plus détaillées si un problème survient, mais cela peut nuire aux performances du système. En cas de doute, conservez la sélection par défaut.

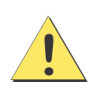

Un niveau élevé de journalisation peut avoir une incidence sur les performances du système.

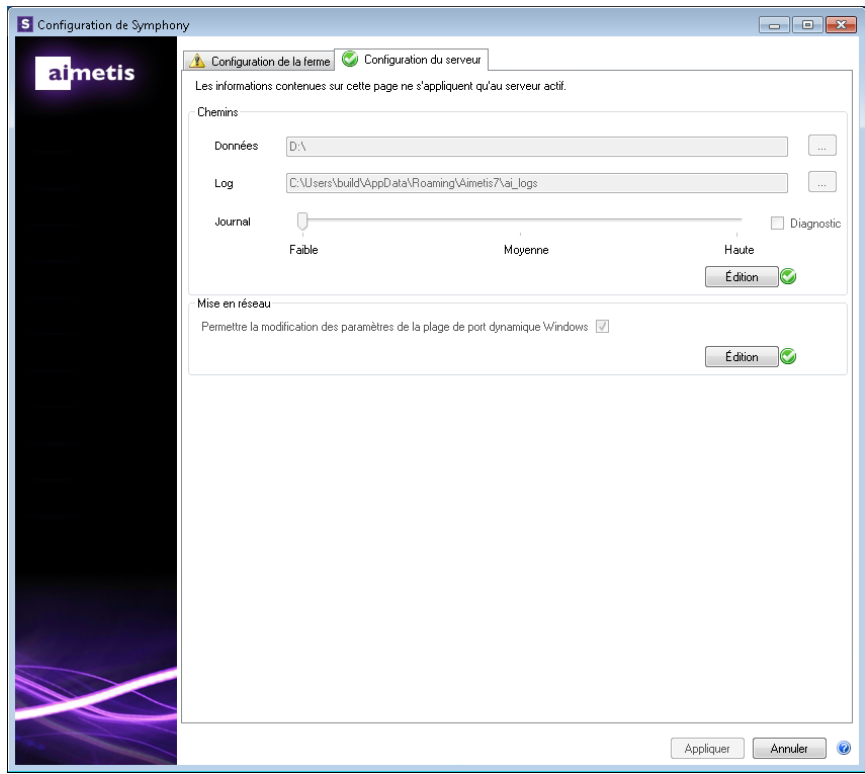

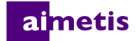

5. Indiquez si vous souhaitez autoriser l'assistant de configuration à modifier les paramètres de la plage d'allocation de port dynamique de Windows®. Cochez la case **Autoriser la modification des paramètres de la plage de ports dynamiques de Windows** en cas d'utilisation de Windows® Vista ou de systèmes d'exploitation plus récents.

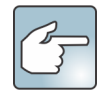

La plage d'allocation utilisée par Windows® coïncide partiellement avec les ports utilisés par Symphony. Du fait que Windows® peut avoir déjà alloué ces ports à d'autres applications et que Symphony n'utilise pas l'allocation de port dynamique, des conflits de ports peuvent survenir. Vous devrez peut-être redémarrer votre ordinateur après la configuration.

**Ne cochez pas cette case si votre système d'exploitation est antérieur à Vista ou Windows® Server 2008.**  Par exemple, Windows® XP ou Windows® Server 2003. Cela n'aura aucun effet négatif sur Symphony dans ce cas.

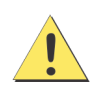

Si vous n'autorisez pas la modification de ce paramètre alors que vous utilisez Windows Vista, Windows® Server 2008 ou un système d'exploitation plus récent, il se peut que vous soyez confronté à des conflits de ports en cours de fonctionnement. Cela peut avoir pour conséquence le non enregistrement de l'historique vidéo. Pour plus d'informations sur la plage de ports dynamiques et la nécessité de procéder à des modifications, consultez le [Support Microsoft.](https://support.microsoft.com/fr-fr/kb/929851)

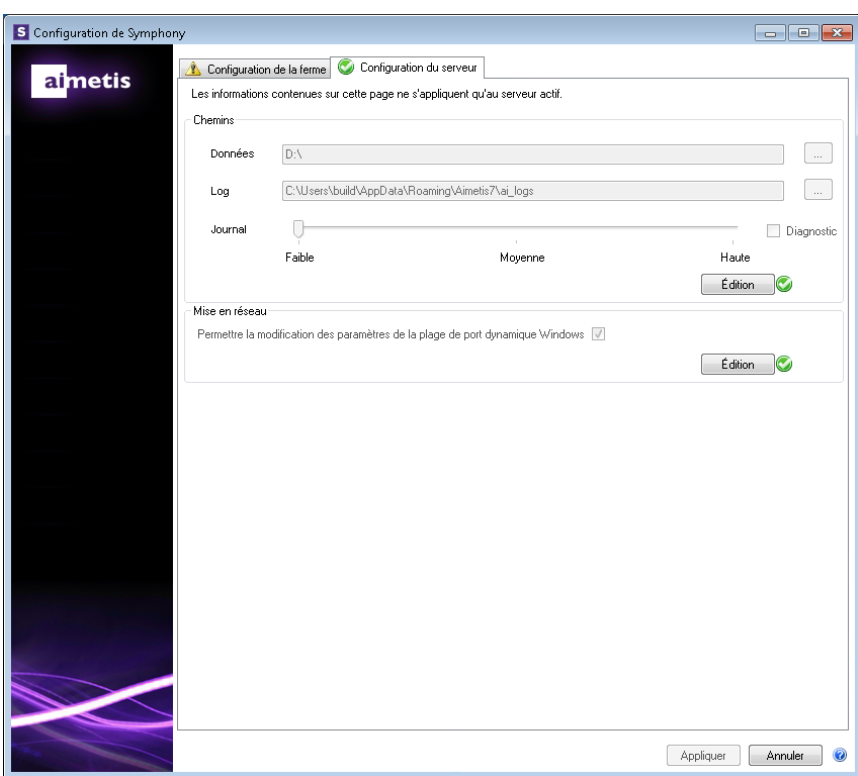

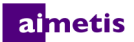

- 6. Une fois toutes les sections du formulaire de configuration complétées et vérifiées, cliquez sur **Appliquer**.
- 7. La fenêtre Statut de la configuration s'ouvre. La colonne Statut indique les mises à jour appliquées à votre configuration. **REMARQUE :** les cases des boutons **Modifier** et **Vérifier** doivent être cochées en vert avant de pouvoir appliquer des modifications.
- 8. Pour plus d'informations sur les modifications appliquées, cochez la case **Afficher le journal détaillé**.
- 9. Une fois toutes les modifications appliquées sans rencontrer aucune erreur, le bouton **OK** s'active. La configuration de base du serveur est à présent terminée. D'autres modifications de la configuration, telles que l'ajout de caméras, peuvent être apportées via la fenêtre Configuration du serveur du client

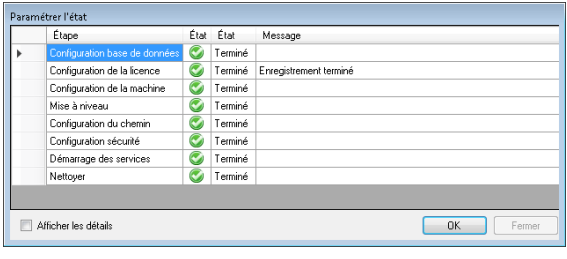

Symphony. Le client Aimetis Symphony sera lancé automatiquement si l'assistant de configuration a été exécuté à partir du programme d'installation. S'il s'agit d'une première installation, un Enregistrement de batterie sera ajouté au client Aimetis Symphony du serveur local.

**REMARQUE :** si des erreurs surviennent, vous pouvez cliquer sur le bouton **Annuler** pour retourner au formulaire de saisie des données et effectuer les modifications nécessaires. Une fois les modifications terminées, cliquez de nouveau sur **Appliquer**.

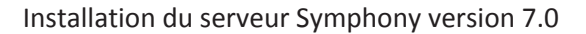

#### <span id="page-27-0"></span>**Installation du client Aimetis Symphony**

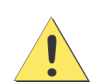

Il est déconseillé d'utiliser ce client Aimetis Symphony pour transmettre en continu des vidéos en direct sur l'ordinateur serveur lui-même. Le client Aimetis Symphony peut utiliser une grande quantité de ressources de l'unité centrale ou d'autres ressources de l'ordinateur lors de l'affichage de la vidéo en direct. L'unité centrale ne serait par conséquent pas disponible pour les autres fonctions du logiciel serveur. Il est recommandé d'installer le logiciel client sur d'autres ordinateurs du réseau pour la configuration et la transmission de vidéos en direct.

Aimetis Symphony est fourni en standard avec le logiciel client, dénommé client Aimetis Symphony. Le client Aimetis Symphony est installé par défaut lors de l'installation du serveur Symphony. Le client Symphony est utilisé pour configurer tous les paramètres internes au serveur Symphony.

**REMARQUE :** vous pouvez à tout moment pendant l'installation cliquer sur **Annuler** pour annuler l'installation. Toutes les modifications apportées à votre système seront alors annulées.

- 1. Exécutez le programme d'installation. **REMARQUE :** il n'est pas nécessaire de désinstaller manuellement les versions précédentes ni de déplacer manuellement les caméras.
- 2. Tout composant nécessaire qui ne serait pas déjà installé sur votre ordinateur est indiqué dans la boîte de dialogue de l'Assistant InstallShield. Pour installer les composants manquants, cliquez sur **Installer**.
- 3. Après avoir lu les informations de licence et de garantie affichées dans la fenêtre Contrat de licence, cliquez sur **J'accepte les conditions du contrat de licence**.
- 4. Cliquez sur **Suivant**.
- 5. *(Facultatif)* Si vous souhaitez modifier l'emplacement d'installation du client Aimetis Symphony, cliquez sur le bouton **Modifier**. Dans la fenêtre Changer le dossier d'installation, saisissez le chemin du dossier dans le champ **Nom du dossier** et cliquez sur **OK**. Le nouveau dossier de destination s'affiche à côté de l'icône de dossier. Vous pouvez utiliser la navigation dans les dossiers dans la partie **Rechercher dans** de la fenêtre pour naviguer jusqu'à l'emplacement souhaité.
- 6. Cliquez sur **Suivant**. La fenêtre Le programme est prêt à être installé s'affiche.
- 7. Vérifiez les données situées dans la zone **Paramètres actuels**. Si ces informations sont correctes, cliquez sur **Installer** pour poursuivre l'installation.
- 8. Pour terminer l'installation, cliquez sur **Terminer**. La case **Lancer le programme** est cochée par défaut. Cela permet au client Aimetis Symphony de s'ouvrir automatiquement une fois l'installation terminée.

#### <span id="page-28-0"></span>**Installation du lecteur Symphony**

Le lecteur Aimetis Symphony est installé automatiquement lors de l'installation du client Aimetis Symphony. Le lecteur Aimetis Symphony est requis pour lire les fichiers *.aira*. Si nécessaire, vous pouvez télécharger un [pack d'installation](https://www.aimetis.com/Xnet/Downloads/default.aspx)  [indépendant](https://www.aimetis.com/Xnet/Downloads/default.aspx) pour le lecteur Symphony.

**REMARQUE :** vous pouvez à tout moment pendant l'installation cliquer sur **Annuler** pour annuler l'installation. Tous les changements apportés à votre système seront alors annulés.

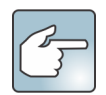

Pour installer le lecteur Aimetis Symphony séparément :

- 1. Fermez toutes les applications Aimetis ouvertes.
- 2. Téléchargez le fichier d'installation du lecteur Aimetis Symphony.
- 3. Suivez les instructions à l'écran.
- 1. Exécutez le programme d'installation. **REMARQUE :** il n'est pas nécessaire de désinstaller manuellement les versions précédentes ni de déplacer manuellement les caméras.
- 2. Tout composant nécessaire qui ne serait pas déjà installé sur votre ordinateur est indiqué dans la boîte de dialogue de l'Assistant InstallShield. Pour installer les composants manquants, cliquez sur **Installer**.
- 3. Après avoir lu les informations de licence et de garantie affichées dans la fenêtre Contrat de licence, cliquez sur **J'accepte les conditions du contrat de licence**.
- 4. Cliquez sur **Suivant**.
- 5. *(Facultatif)* Si vous souhaitez modifier l'emplacement d'installation du lecteur Aimetis Symphony, cliquez sur le bouton **Modifier**. Dans la fenêtre Changer le dossier d'installation, saisissez le chemin du dossier dans le champ **Nom du dossier** et cliquez sur **OK**. Le nouveau dossier de destination s'affiche à côté de l'icône de dossier. Vous pouvez utiliser la navigation dans les dossiers dans la partie **Rechercher dans** de la fenêtre pour naviguer jusqu'à l'emplacement souhaité.
- 6. Cliquez sur **Suivant**. La fenêtre Le programme est prêt à être installé s'affiche.
- 7. Vérifiez les données situées dans la zone **Paramètres actuels**. Si ces informations sont correctes, cliquez sur **Installer** pour poursuivre l'installation.
- 8. Pour terminer l'installation, cliquez sur **Terminer**. La case **Lancer le programme** est cochée par défaut. Cela permet au lecteur Symphony de s'ouvrir automatiquement une fois l'installation terminée.

### <span id="page-29-0"></span>**Installation de Mobile Bridge**

Le serveur Mobile Bridge se comporte comme un pont entre le serveur Symphony et vos appareils mobiles. Vous pouvez l'installer sur le même ordinateur que votre serveur Symphony ou sur un autre ordinateur. Les clients mobiles Android et iOS se connectent à une instance de Mobile Bridge configurée pour communiquer avec un serveur Symphony particulier. Mobile Bridge peut gérer plusieurs connexions utilisateur au serveur Symphony et au besoin via le protocole sécurisé SSL.

Mobile Bridge authentifie l'utilisateur du client mobile et envoie des vidéos et des alarmes aux clients mobiles. Les demandes de vidéo historique ou en direct d'une caméra donnée sont acheminées via Mobile Bridge au serveur Symphony. Mobile Bridge convertit la vidéo dans un format permettant une transmission rapide et une image de qualité sur le client mobile. Actuellement, les fichiers JPEG sont envoyés en continu aux appareils iOS, mais les clients Android peuvent également recevoir des vidéos H.264 directement. D'autres fonctionnalités utiles, comme le contrôle des positions des caméras PTZ et l'acquittement des alarmes, sont envisageables via Mobile Bridge, car c'est lui qui achemine ces commandes au serveur Symphony.

#### <span id="page-29-1"></span>**Installation**

- **Emplacement** : vous pouvez installer Mobile Bridge sur le serveur Symphony OU sur un autre ordinateur NE CONTENANT PAS Symphony .
- **Sécurité** : le protocole par défaut du client mobile est HTTP, mais vous pouvez le configurer sur HTTPS. Pour plus d'informations, reportez-vous à la section [Facultatif \(configuration avancée\)](#page-30-1).
- **Réinstallation** : si, pour une raison quelconque, vous souhaitez réinstaller cette version, vous devez d'abord la **désinstaller** Mobile Bridge (à l'aide du Panneau de configuration Ajout/Suppression de programmes de Windows). Ensuite, réinstallez cette version.

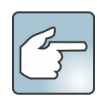

**Sous Windows Server 2008 R2**, Windows Desktop Experience doit être installé sur l'ordinateur hébergeant Symphony Mobile Bridge. L'installation du serveur Mobile Bridge recherche automatiquement ce composant et l'installe s'il est manquant. Vous devez cependant REDÉMARRER votre ordinateur. Sinon, vous ne pourrez pas visionner de vidéo en direct depuis votre équipement mobile Symphony.

#### <span id="page-29-2"></span>**Exécuter le programme d'installation**

- 1. Téléchargez le programme d'installation et lancez-le. Après avoir lu les informations sur la licence et la garantie affichées sur l'écran **Contrat de licence**, cliquez sur **J'accepte les conditions du contrat de licence**.
- 2. Cliquez sur **Installer**. Le processus d'installation commence.
- 3. Pour terminer l'installation, cliquez sur **Terminer**.

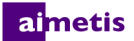

#### <span id="page-30-0"></span>**Configurer Mobile Bridge**

Vérifiez que vous disposez des informations suivantes sur le serveur dans votre installation de Symphony :

- Utilisateur (nom d'utilisateur)
- Mot de passe
- Adresse de l'ordinateur sur lequel le serveur Symphony est installé

Pour obtenir ces informations, cliquez avec le bouton droit sur le serveur dans la **Liste de serveurs** de Symphony. Sélectionnez **Modifie** pour afficher la boîte de dialogue **Modifier la connexion au serveur** Symphony.

1. La boîte de dialogue **Configuration de Mobile Bridge** s'ouvre automatiquement. Si tel n'est pas le cas, dans le menu **Démarrer** de Windows, sélectionnez l'application Symphony **Configurer Mobile Bridge**. La boîte de dialogue **Configuration de Mobile Bridge** s'affiche.

**Remarque** : si UAC est activé sur votre ordinateur, le système vous propose l'option **Exécuter en tant qu'administrateur**

- 2. Indiquez le nom d'hôte ou l'adresse IP du serveur hébergeant le serveur Symphony. (Contenu du champ **Adresse** dans la boîte de dialogue **Modifier la configuration du serveur** Symphony )
- 3. Indiquez le nom de l'utilisateur dont les informations d'identification sont enregistrées sur le serveur Symphony.
	- L'autorisation de l'utilisateur de l'appareil mobile est validée, mais l'autorisation de l'utilisateur de Mobile Bridge (avec des restrictions) prime sur la première.
	- Vous pouvez d'abord créer un nom d'utilisateur et un mot de passe « Mobile » dans Symphony avec des informations d'identification spécifiques (restrictions) et vous en servir pour l'utilisateur de Mobile Bridge. En principe, cet utilisateur devrait avoir accès à toutes les caméras.
- 4. Indiquez le mot de passe associé à l'**Utilisateur** de Symphony.
- 5. Cliquez sur **Enregistrer**. Téléchargez et installez l'application Symphony Mobile sur votre équipement mobile.

#### <span id="page-30-1"></span>**Facultatif (configuration avancée)**

#### 1. Cochez la case **Afficher la configuration avancée**.

Les numéros de port sont définis par défaut.

- **Port d'écoute Mobile** : ce port est celui sur lequel le client mobile se connecte au serveur. Par défaut, il s'agit du port **8433**. Le client mobile doit être configuré pour utiliser le même port que celui spécifié sur le serveur. Vérifiez que ce port est ouvert dans le ou les pare-feu.
- **Port du serveur** Symphony : ce port sert au contrôle et aux notifications du service Web. Par défaut, il s'agit du port **50001**. Si Mobile Bridge est installé sur un autre ordinateur que Symphony, vous devrez peut-être ouvrir ce port dans le ou les pare-feu existants.

Les applications IOS (iPhone, iPad) doivent utiliser des serveurs Apple pour le service de notification.

- Si l'option **Notifications Push** est activée (case **Activer pour les appareils iOS** cochée), les appareils mobiles ne reçoivent des notifications que si le ou les pare-feu autorisent les ports sortants TCP (ports ouverts).
- Si l'option **Notifications Push** est désactivée (case **Activer pour les appareils iOS** décochée), les appareils mobiles ne reçoivent PAS de notifications et le serveur n'envoie PAS d'informations aux serveurs Apple. Dans ce cas de figure, il est inutile d'ouvrir les ports sur le pare-feu.

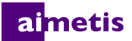

- 2. Ne cochez la case **Certificat SSL requis pour les connexions mobiles que si vous avez un certificat SSL sur l'ordinateur local** (celui où vous installez Mobile Bridge). Vous devez importer un certificat SSL dans le magasin de certificats personnels de l'ordinateur local. Pour plus d'informations sur les magasins de certificats, voir [http://technet.microsoft.com/fr-fr/](https://technet.microsoft.com/fr-fr/en%E2%80%90us/library/cc725751.aspx) [en-us/library/cc725751.aspx](https://technet.microsoft.com/fr-fr/en%E2%80%90us/library/cc725751.aspx). Voir aussi : [Créer un certificat auto-signé.](#page-31-1)
	- a. Cliquez sur le bouton **Modifier**.
	- b. La boîte de dialogue **Certificat SSL de Symphony Mobile Bridge** s'affiche. Sélectionnez un certificat et cliquez sur **OK**. Le numéro du certificat s'affiche dans le champ **Certificat SSL**.

#### <span id="page-31-0"></span>**Réinstallation**

si, pour une raison quelconque, vous souhaitez réinstaller cette version, vous devez d'abord la **désinstaller** Mobile Bridge (à l'aide du Panneau de configuration Ajout/Suppression de programmes de Windows). Vous pouvez ensuite réinstaller cette version.

En général, Windows ne désinstalle PAS une application dont certains fichiers semblent en cours d'utilisation.

- Si vous êtes connecté à un client qui visionne une vidéo en direct, il se peut que le programme de désinstallation vous demande de redémarrer votre ordinateur.
- Si la boîte de dialogue **Services** de Windows est ouverte et que **Service mobile AI** est sélectionné (par inadvertance), Windows ne pourra terminer la désinstallation qu'une fois cette boîte de dialogue fermée. Alors et seulement alors, vous pourrez réinstaller votre version.

#### <span id="page-31-1"></span>**Créer un certificat auto-signé**

Pour les certificats auto-signés Mobile Bridge dans Windows 8/8.1/Server 2012, voir <https://www.aimetis.com/Xnet/KB/KBArticleView.aspx?ID=10372>

- 1. Téléchargez **makecert.exe version 6** (outil de création de certificat) sur le site de Microsoft.
- 2. Utilisez la commande suivante pour créer et importer une clé auto-signée :

makecert -r -pe -n "CN=<my\_local\_host\_machine\_name>" -ss my -sr localMachine -sky exchange -a sha256 -len 2048

## <span id="page-32-0"></span>**Désinstallation**

Ces instructions contiennent les noms de menus utilisés dans le système d'exploitation Windows® 7.

- 1. Dans l'option **Programmes et fonctionnalités** de votre Panneau de configuration :
	- a. Pour le serveur Symphony, sélectionnez **Serveur Aimetis Symphony** et choisissez **Désinstaller**.
	- b. Pour le client Symphony, sélectionnez **Client Aimetis Symphony** et choisissez **Désinstaller**.
	- c. Pour le lecteur Symphony, sélectionnez Lecteur **Aimetis Symphony** et choisissez **Désinstaller**.
- 2. Cliquez sur **Suivant**. La fenêtre Supprimer le programme s'ouvre.
- 3. Cliquez sur **Supprimer**.

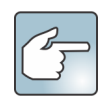

- Si des fichiers sont en cours d'utilisation sur votre système, sélectionnez l'option **Fermer automatiquement les applications et essayer de les redémarrer** et cliquez sur **OK**.
- Si Windows® ne parvient pas à fermer les applications, le message d'avertissement suivant s'affichera : « L'assistant d'installation n'a pas réussi à fermer automatiquement toutes les applications requises. Fermez les applications utilisant les fichiers avant de poursuivre l'installation. » Cliquez sur **OK**.
- 4. Cliquez sur **Terminer** pour terminer le processus de désinstallation.

#### <span id="page-33-0"></span>**Désinstallation de l'instance SQL Server**

**Important ! Si vous désinstallez SQL Server d'un ordinateur dans l'intention de le réinstaller, vous devez supprimer les fichiers <nom\_de\_la\_base\_de\_données>.mdf et <nom\_de\_la\_base\_de\_données>.ldf avant de procéder à l'installation.**

- 1. Sous **Programmes et fonctionnalités**, dans votre Panneau de configuration, sélectionnez l'élément **Microsoft SQL Server Express 2008 R2**. La fenêtre Sélection des composants s'ouvre.
- 2. Cochez la case **Supprimer les composants de l'instance SQL Server Express 2008 R2**.
- 3. Sélectionnez l'élément **Aimetis : Moteur de la base de données** dans la liste et cliquez sur **Suivant**.
- 4. Dans la fenêtre **Confirmation** cliquez sur **Terminer**.
- 5. Si la boîte de dialogue d'avertissement de la configuration de Microsoft SQL Server 2008 s'affiche, vous devez arrêter l'instance SQL Server via Services avant de cliquer sur le bouton **Réessayer**.
	- a. Dans le Panneau de commande, sélectionnez **Outils administratifs**, puis **Services**.
	- b. Dans la liste **Services**, cliquez avec le bouton droit sur l'élément **SQL Server** (Aimetis). Cliquez sur **Arrêter** dans le menu pour arrêter le service.
	- c. Cliquez sur le bouton **Réessayer** de la boîte de dialogue d'avertissement pour poursuivre le processus de désinstallation.

# **Mise à niveau**

## <span id="page-34-1"></span><span id="page-34-0"></span>**Mise à niveau à partir d'une version**

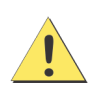

Avant d'effectuer la mise à niveau, réalisez une sauvegarde de votre installation existante. Le programme d'installation de la mise à niveau vérifie les types d'installation : Serveur Symphony, client Symphony et lecteur Symphony. Si une installation incorrecte est détectée, un message vous indique le type de produit et l'installation exécutés actuellement. La mise à niveau s'arrête lorsque vous cliquez sur **OK**.

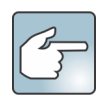

Lors de la mise à niveau d'une batterie de serveurs comportant plusieurs serveurs, vous devez procéder comme suit :

- Mettez à niveau tous les serveurs vers la même version.
- Mettez d'abord à niveau tous les serveurs redondants, puis poursuivez avec les autres serveurs.
- N'effectuez aucune modification de la configuration en utilisant une version antérieure du logiciel une fois que vous avez commencé la mise à niveau d'une batterie de serveurs.

### **antérieure**

#### <span id="page-34-2"></span>**Chemins de mise à niveau**

Symphony 7.0 prend en charge la mise à niveau à partir de Symphony 6.14.x.

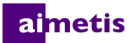

## <span id="page-35-0"></span>**Effectuer une mise à niveau du serveur Symphony vers la dernière version**

- 1. Exécutez le dernier programme d'installation pour effectuer la mise à niveau. **REMARQUE :** il n'est pas nécessaire de désinstaller manuellement les versions précédentes ni de déplacer manuellement les caméras.
- 2. Tout composant nécessaire qui ne serait pas déjà installé sur votre ordinateur est indiqué dans la boîte de dialogue de l'Assistant InstallShield. Pour installer les composants manquants, cliquez sur **Installer**.
- 3. Le programme d'installation vérifie si des versions antérieures du logiciel Aimetis sont installées sur l'ordinateur. Si des versions antérieures sont installées, l'indication **Désinstaller les versions précédentes** s'affiche sous la colonne **Actions requises** de la boîte de dialogue de l'assistant.
- 4. Pour installer des composants manquants et pour désinstaller une version précédente, cliquez sur **Installer**.
- 5. Après avoir lu les informations de licence et de garantie affichées dans la fenêtre Contrat de licence, cliquez sur **J'accepte les conditions du contrat de licence**.
- 6. Cliquez sur **Suivant**. Symphony sera installé à l'emplacement spécifié. Cet emplacement est celui de la précédente installation. Vous ne pouvez pas modifier cet emplacement.
- 7. Cliquez sur **Installer**. Votre système est à présent mis à niveau.

# **Dépannage**

### <span id="page-36-1"></span><span id="page-36-0"></span>**Vous n'êtes pas connecté à Internet?**

Si vous n'êtes pas connecté à Internet, l'option **Je ne suis pas connecté** dans la section Enregistrement des licences de la fenêtre de configuration de Symphony est automatiquement sélectionnée.

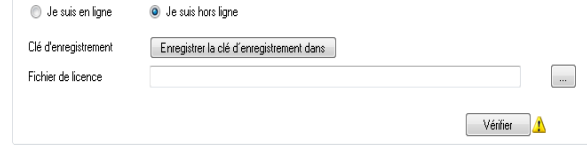

- 1. Cliquez sur **Sauvegarder la clé d'enregistrement sous forme de fichier**.
- 2. Muni de la clé d'enregistrement et d'un ordinateur connecté à Internet, connectez-vous à [Aimetis Xnet](https://www.aimetis.com/Xnet/default.aspx).
- 3. Dans la barre latérale, cliquez sur **Ajouter+** sous **Batteries/Serveurs**.
- 4. Suivez les instructions à l'écran.
- 5. Une fois la batterie/le serveur créé, copiez le fichier de licence téléchargé sur l'ordinateur serveur.
- 6. Cliquez sur le bouton de **Recherche** situé à côté du champ **Fichier de licence** pour sélectionner le fichier de licence que vous avez copié sur votre ordinateur serveur. L'emplacement du fichier de licence s'affiche dans le champ **Fichier de licence**.

Enregistrement de la licence

7. Cliquez sur **Vérifier**.